# Coding Box Operation Guide

Date : 2022-5-12

### Contents

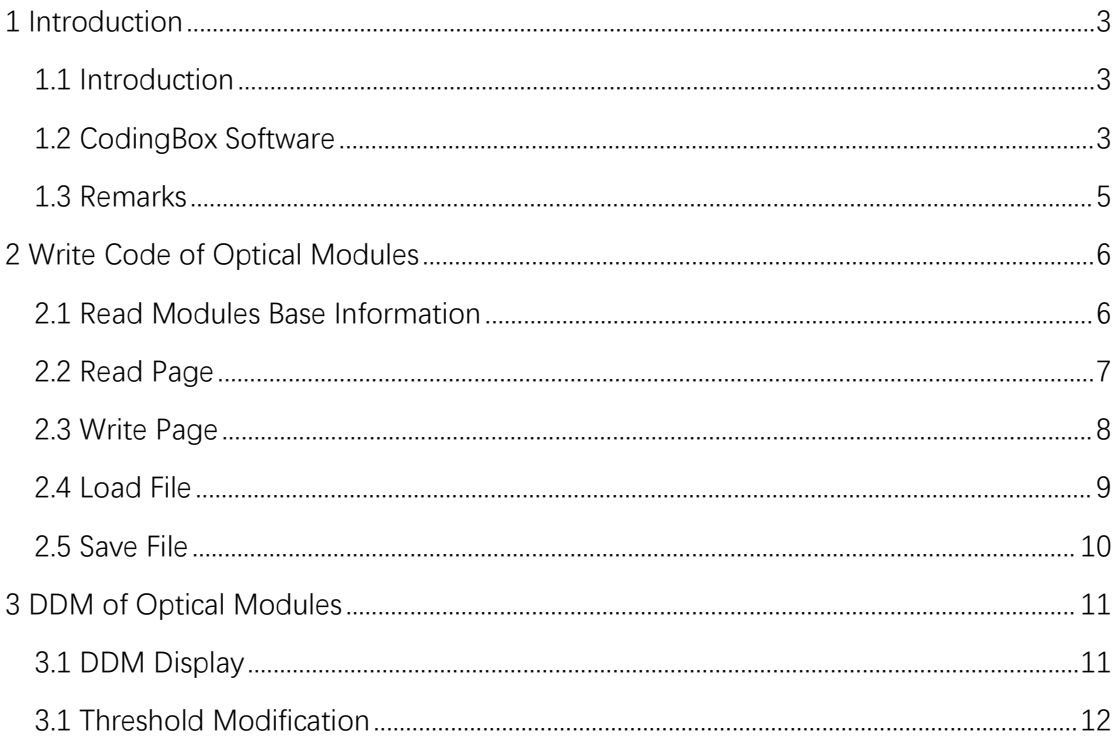

## <span id="page-2-0"></span>**Introduction**

## <span id="page-2-1"></span>**1.1 Introduction**

### **Software:**

**Software Name:** Coding Box Software

**Operating Environment:** Windows XP\7\8\8.1\10 32\64bit

 **Software Description:** Write EEPROM code to Module, view and export the EEPROM code file, and read DDM

### **Hardware:**

 **Name:** Coding Box **Size:** 90mm\*80mm\*25mm **Weight:** 135g **nterface Type:** USB Type C (USB powersupply) **Work Voltage:** +5V **Maximum Power:** 3.5W **Support Module Type:** SFP, SFP+, SFP28, SFP56, XFP, QSFP+, QSFP28, QSFP DD

The CodingBox connects to a PC through a USB port to implement functions such as write code and DDM for SFP type, XFP type, QSFP type, and QSFP-DD type optical modules.

## <span id="page-2-2"></span>**1.2 Coding Box Software**

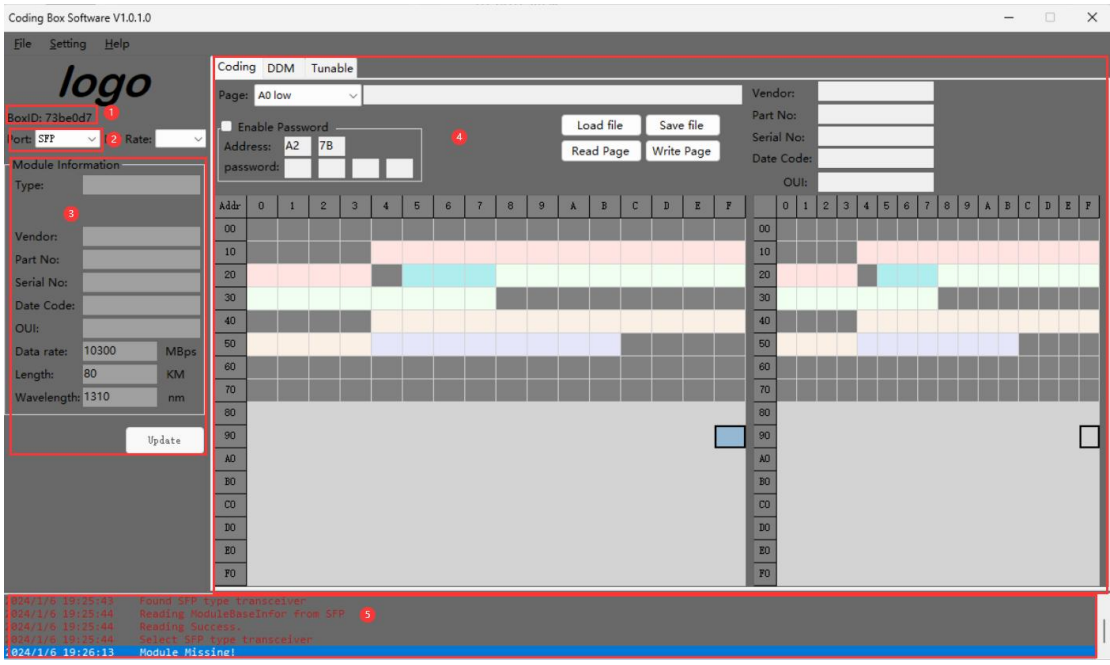

(1) Coding Box detection area, showing the number of Coding Box we connected and the connection status.

(2) Module type detection and selection area, showing the type of inserted module or manually selecting the module type.

- (3) Display basic information of plugged-in modules.
- (4) Write code and DDM functional area.
- (5) log display output area.

Take inserting an SFP type module as an example:

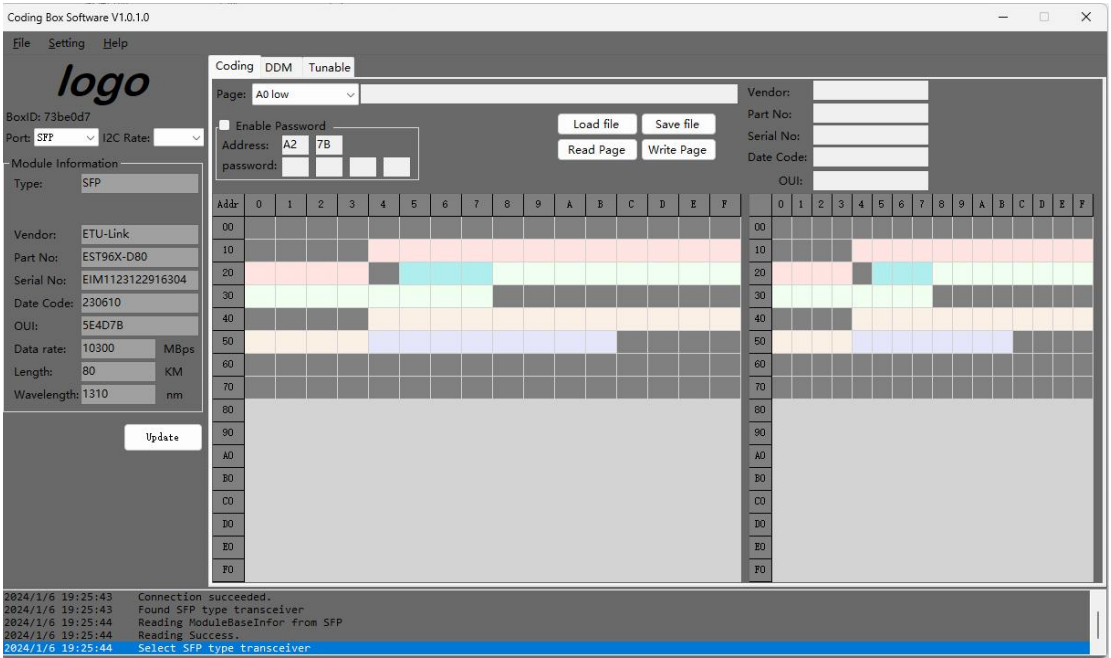

## <span id="page-4-0"></span>**1.3 Remarks**

The current version uses USB power supply. Due to power supply restrictions, QSFP28, and QSFP-DD modules do not support the high power consumption mode.

Do not remove or insert an optical module during the write coding. No need to install drivers.

# <span id="page-5-0"></span>**2 Write Code of Optical Modules**

### <span id="page-5-1"></span>**2.1 Read Modules Base Information**

When the module is inserted into the Coding Box, the software will automatically identify the module type and read the basic information of the current module. Such as SFP Type Modules.

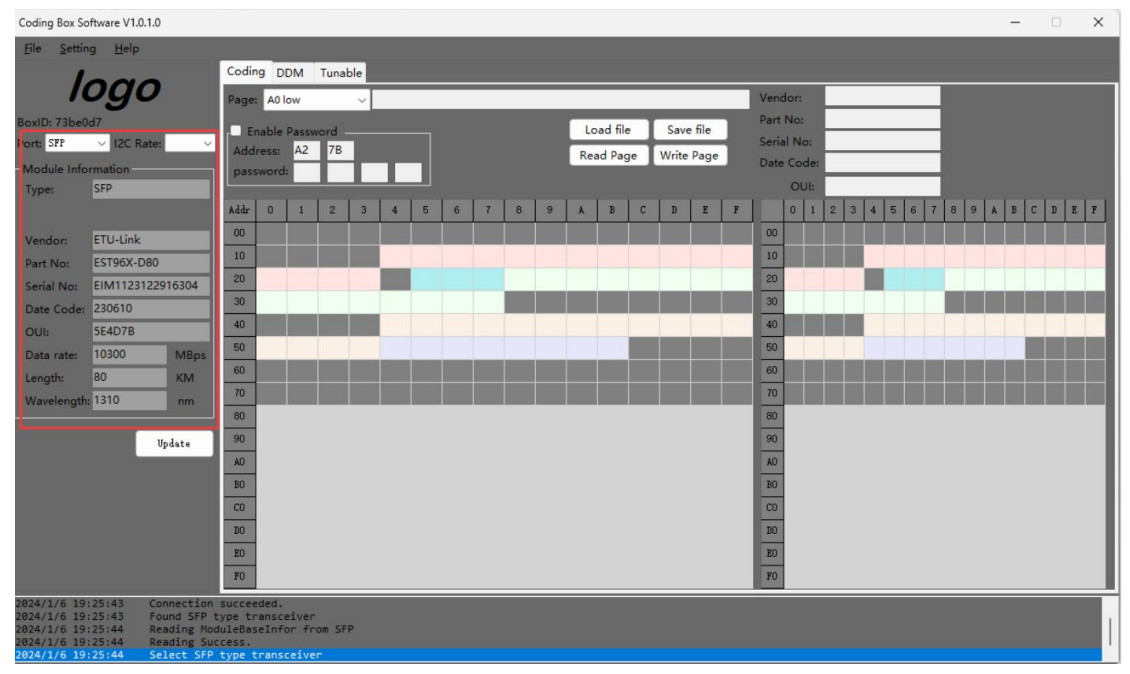

When the module is pulled out the Coding Box, the basic information of the module will be automatically cleared.

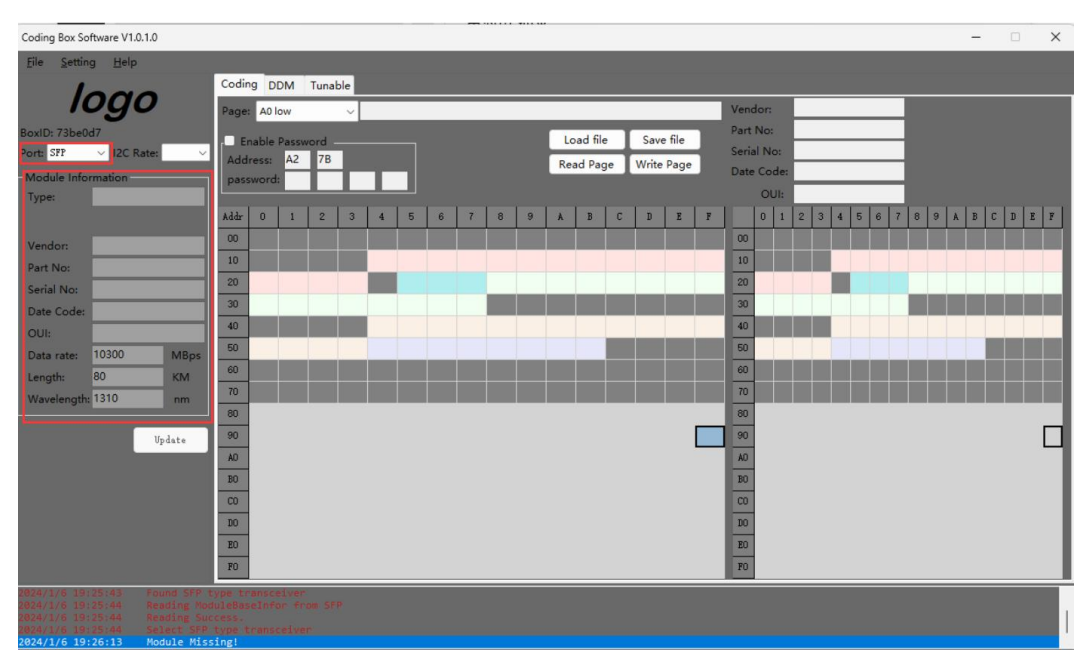

### <span id="page-6-0"></span>**2.2 Read Page**

When the module is inserted into the Coding Box, the software will automatically identify the module type and read the basic information of the current module. Select Coding in the functional area.

(1) Select the desired page, such as A0 Low.

(2) Check the Password Enable box and enter the password. Note: If the password enable box is not checked, it means that the read process does not use a password.

(3) Click the read page button.

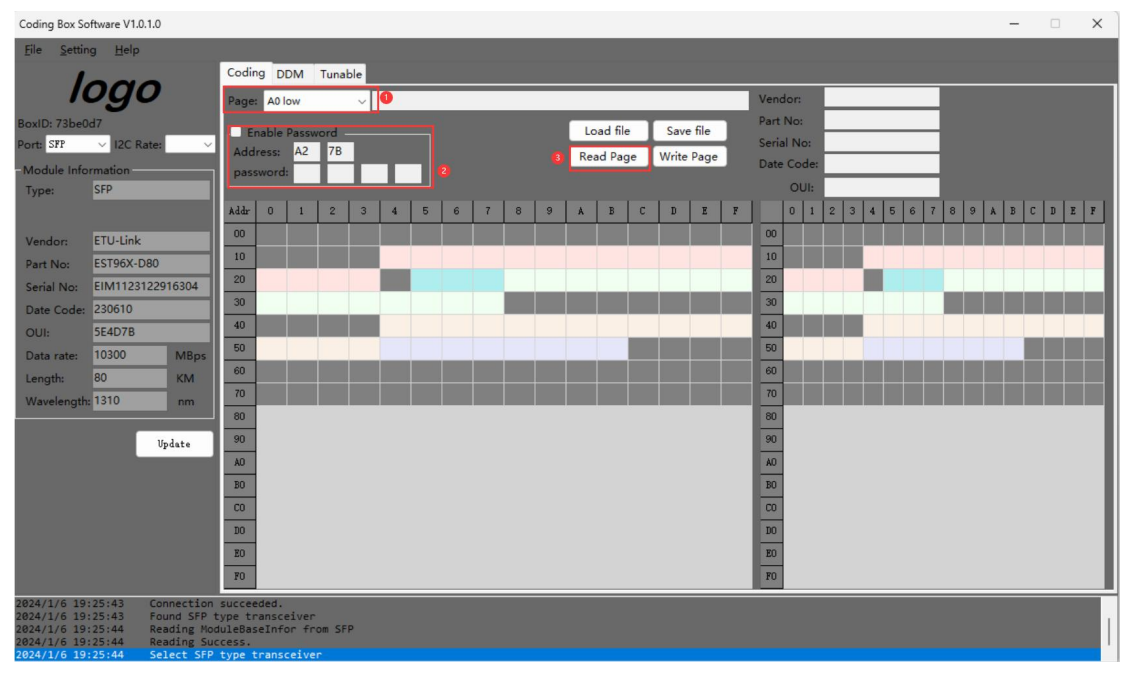

#### Read OK

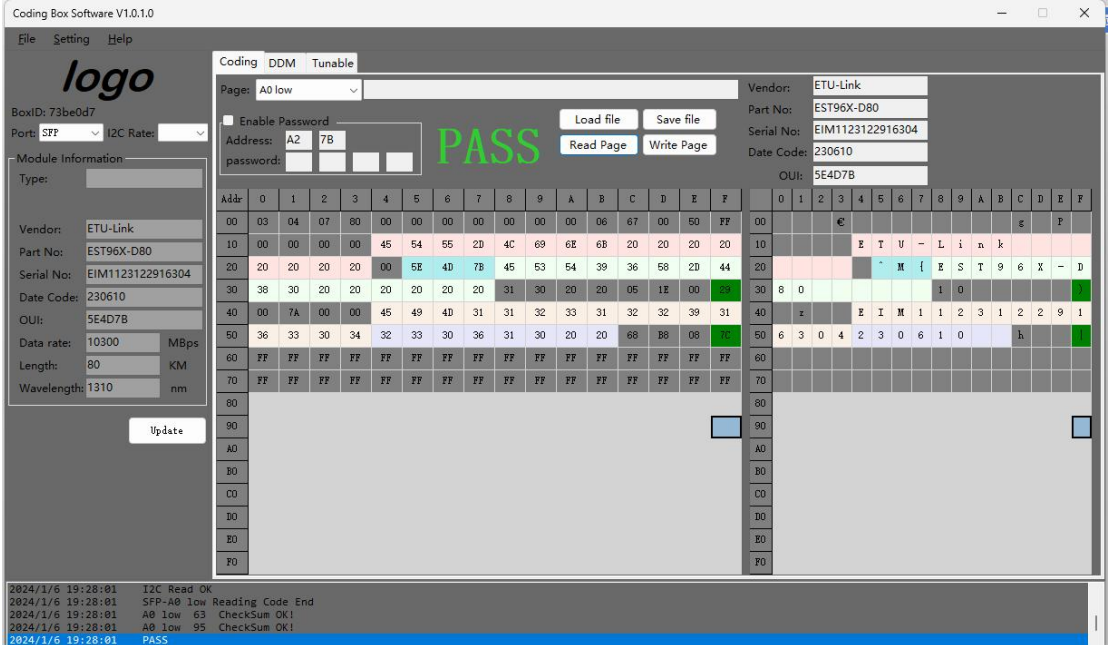

### <span id="page-7-0"></span>**2.3 Write Page**

When the module is inserted into the Coding Box, the software will automatically identify the module type and read the basic information of the current module. Select Coding in the functional area.

(1) Select the desired page, such as A0 Low.

(2) Check the Password Enable box and enter the password. Note: If the password enable box is not checked, it means that the read process does not use a password.

(3) The user can click the read page button first and after reading the information to the table, modify the data to be modified in the table. Or the user clicks the Load File button to import the information that needs to be written. such as Load File.

(4) Click the Write page button.

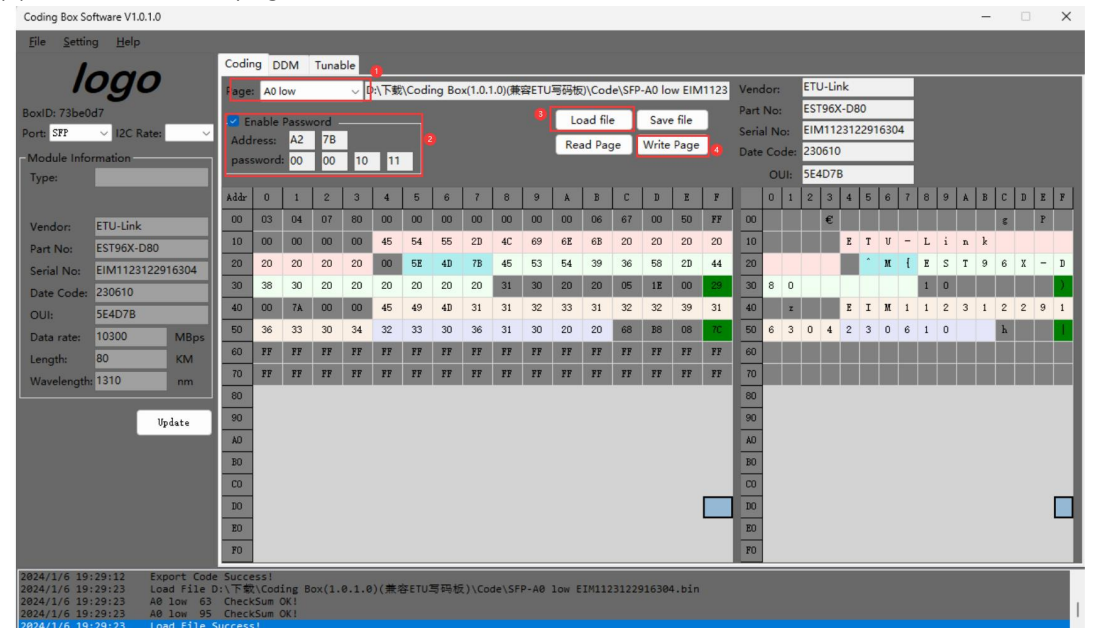

#### Write Pass:

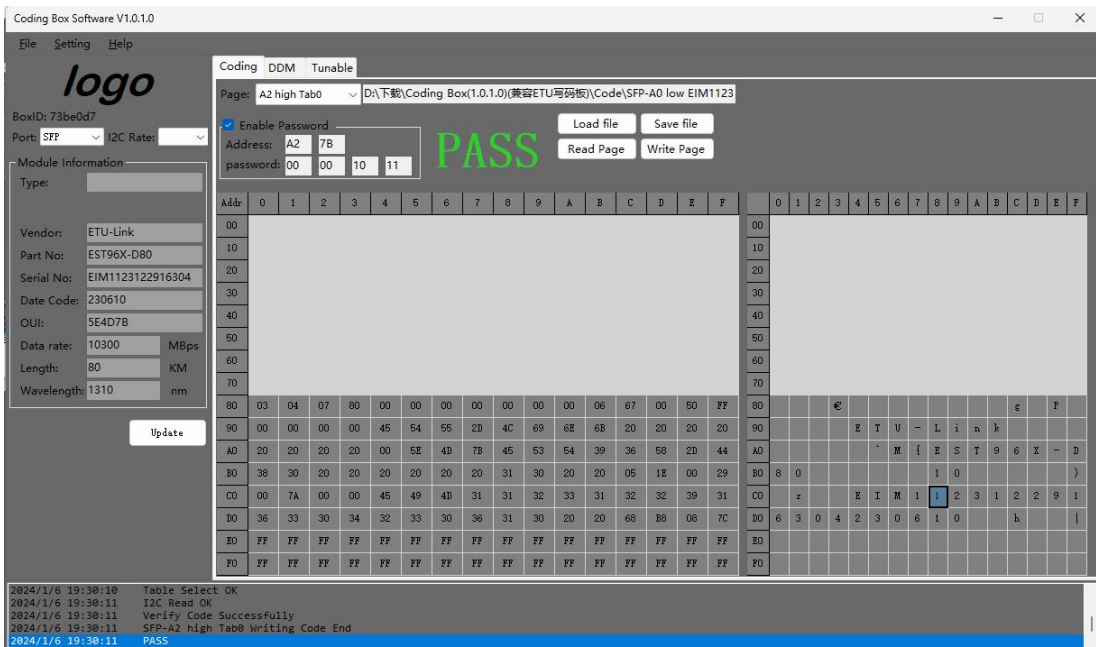

### <span id="page-8-0"></span>**2.4 Load File**

When the module is inserted into the Coding Box, the software will automatically identify the module type and read the basic information of the current module. Select Coding in the functional area.

- (1) Insert Module into Coding Box or Select the desired "Port", such as "SFP".
- (2) Select the desired page, such as A0 Low.
- (2) Click the Load File button.
- (3) Select the corresponding bin file

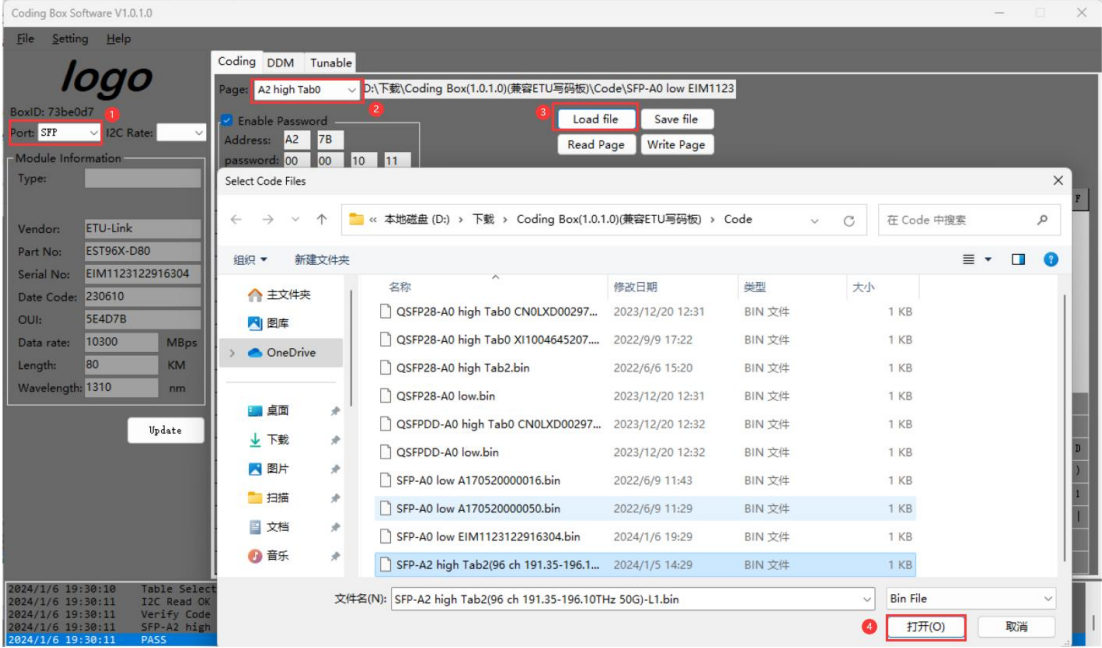

### Load OK:

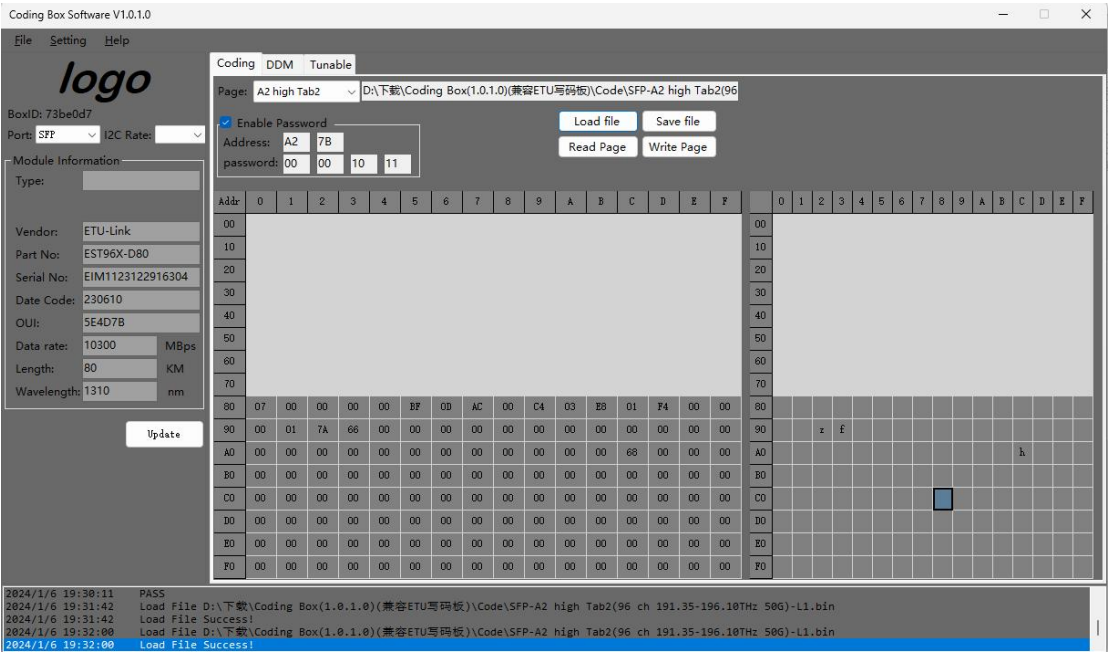

### <span id="page-9-0"></span>**2.5 Save File**

When the module is inserted into the Coding Box, the software will automatically identify the module type and read the basic information of the current module. Select Coding in the functional area.

(1) Select the desired page, such as A0 Low.

(2) Check the Password Enable box and enter the password. Note: If the password enable box is not checked, it means that the read process does not use a password.

(3) The user can click the read page button first and after reading the information to the table, modify the data to be modified in the table. Or the user clicks the Load File button to import the information that needs to be written.

(4) Click the Save File button. (File name can be modified)

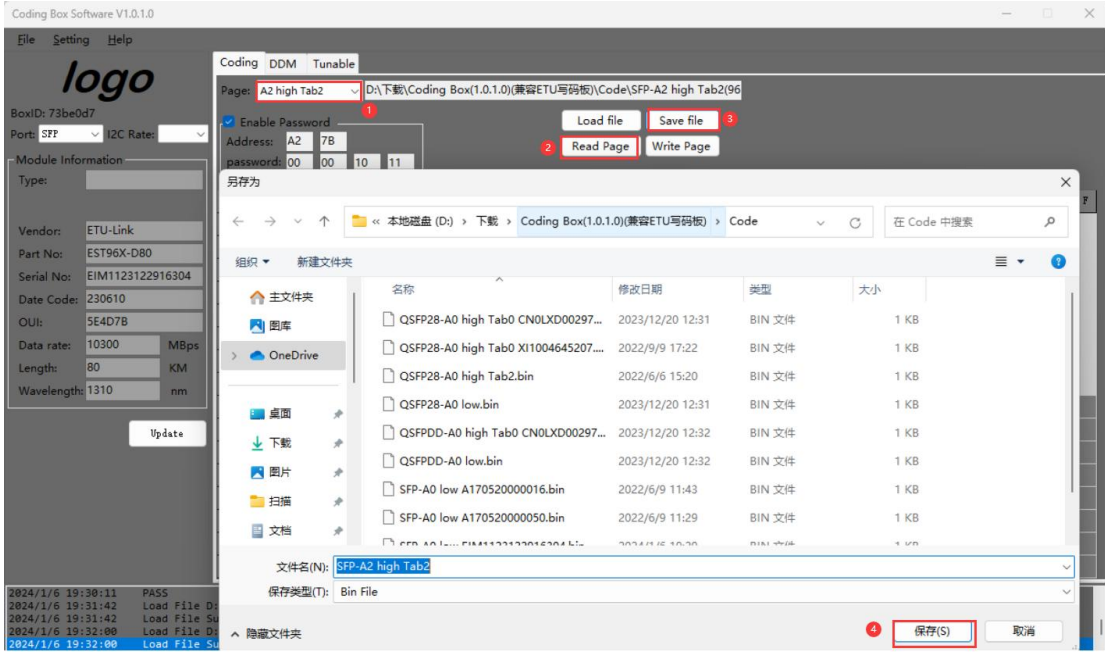

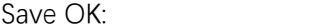

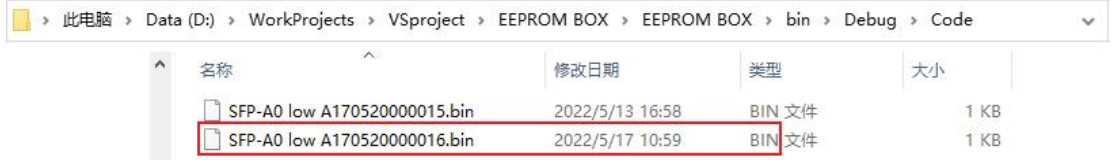

# <span id="page-10-0"></span>**3 DDM of Optical Modules**

### <span id="page-10-1"></span>**3.1 DDM Display**

When the module is inserted into the Coding Box, the software will automatically identify the module type and read the basic information of the current module. Select DDM in the functional area. Such as SFP+ Modules.

(1) DDM box module is checked by default, DDM real-time update display.

(2) Hard Txdis box module is checked by default, Module default txdis. The Txdisable and Hard Txdis box is used to control the module Txdis function.

Note: Due to insufficient power supply, QSFP28 and QSFP-DD type modules have low power consumption by default and do not support modification.

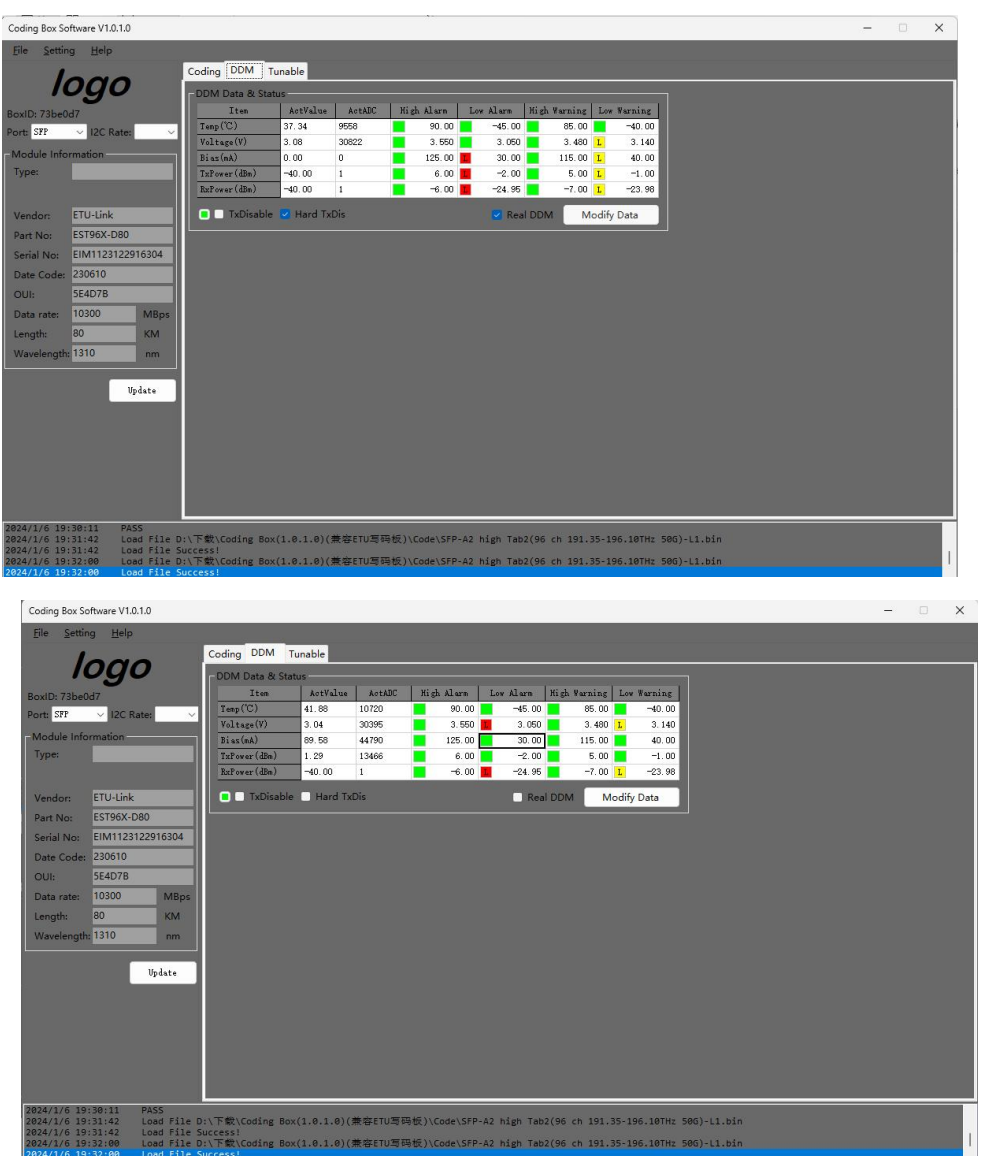

### <span id="page-11-0"></span>**3.1 Threshold Modification**

When the module is inserted into the Coding Box, the software will automatically identify the module type and read the basic information of the current module. Select DDM in the functional area. Such as SFP+ Modules.

(1) DDM box module is checked by default, DDM real-time update display.

(2) Uncheck the Real DDM box.

(3) Check the Password Enable box and enter the password. Note: If the password enable box is not checked, it means that the read process does not use a password.

(4) You can modify the threshold corresponding to the crazy modification threshold, and the modified threshold will be marked in red.

(5) Click the Modify Data button to write the threshold to the module.

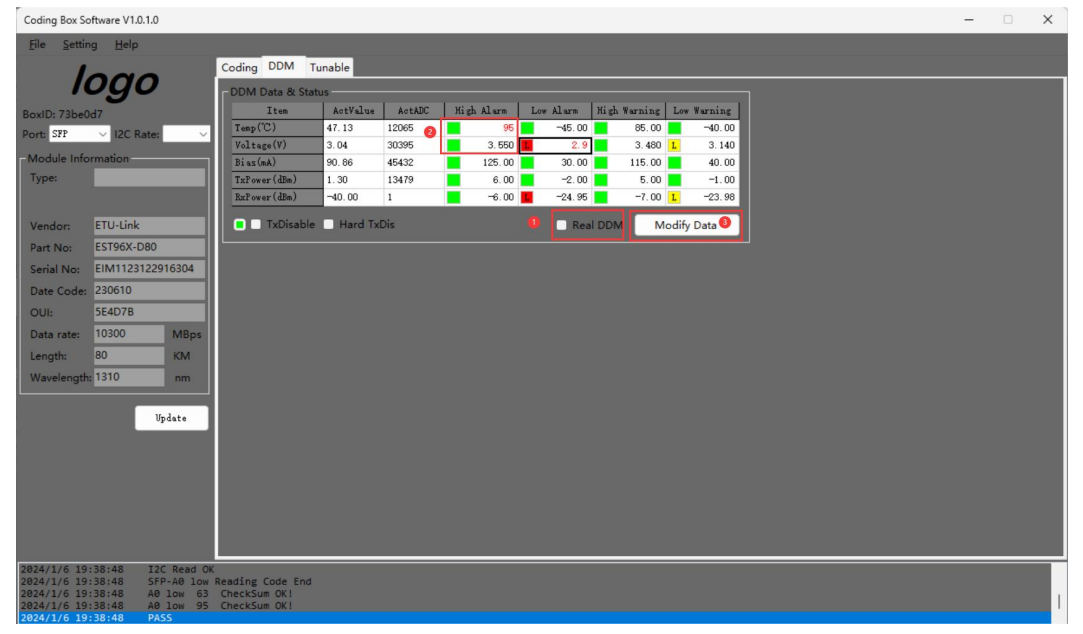

#### Modify OK:

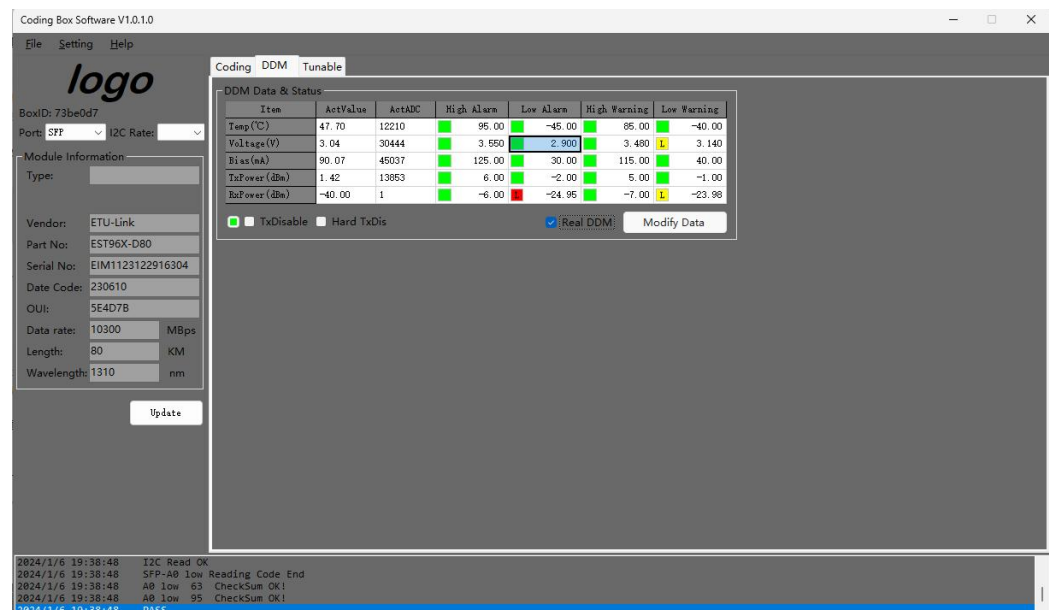